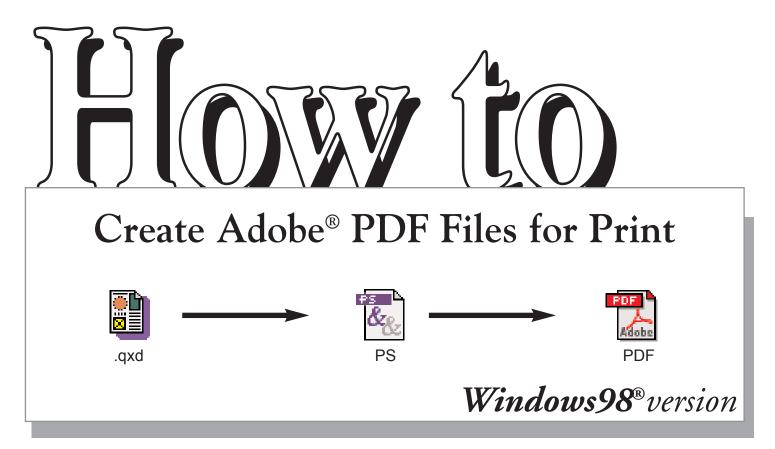

# Your complete guide to turning QuarkXPress 5.0<sup>®</sup> documents into single Adobe<sup>®</sup> PDF pages.

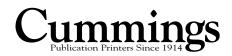

Step I

To create PDF files, several printing and Acrobat-related files must be correctly installed on your computer. Before you begin creating PDF files, you should make sure you have all the required files installed in the correct folders on your system.

#### **Checking version of AdobePS printer driver**

- a. Choose Start > Settings > Printers.
  - b. Right-click the Acrobat Distiller printer icon, and then select Properties. (The Acrobat Distiller printer is installed when you install Acrobat.)
  - c. Click Paper, and then click About. The About dialog box will display the current version. It will also display the exact name of the driver file (ADOBEPS4.DRV) and the PPD file (ADIST5.PPD) associated with the driver.

About PostScript Printer Driver Version 4.5.3 (007) Jointy developed by Adobe Systems Incorporated an Purvosoft Corporation Copyright © 2002 Addobe System Incorporated Files used: AD0BEPS4.DRV, A (IST5 PPD) DK The printer driver should read AdobePS Version 4.5.3

\*Note: At the time of this publication, AdobePS driver 4.5.3 is the most current driver for the Windows 95, 98, Me, NT 4.0, and 2000 operating system.

#### Downloading and installing AdobePS printer driver

To download the Universal Installer version 1.0.6, which includes the AdobePS 4.5.3 printer driver, follow these steps:

- a. Go to www.adobe.com.
- b. Under Products index, click on downloads.
- c. Scroll down to Printer Drivers, click Windows.
- d. Click Version 1.0.6 PostScript Printer Driver: Adobe Universal PostScript Windows Driver Installer 1.0.6 - English.
- e. Click the Download button.
- f. An executable file called winsteng.exe is downloaded to your computer. This file is the Universal Installer for Windows 95, 98, Me, NT 4.0, and 2000.
- g. Double click the .exe file and follow the on-screen instructions.

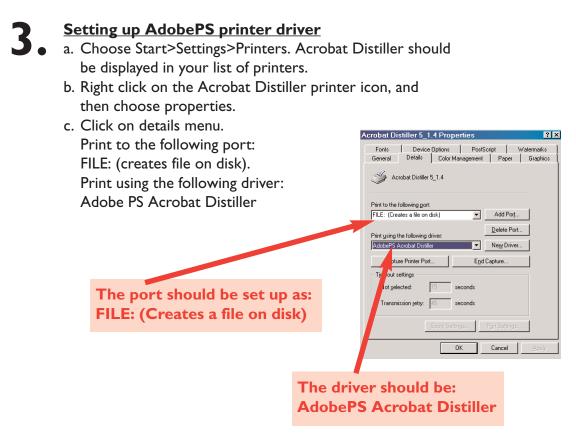

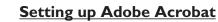

a. Open Acrobat 5.0 > Distiller. Click on Help > About Acrobat Distiller. Make sure the version is 5.05 or later.

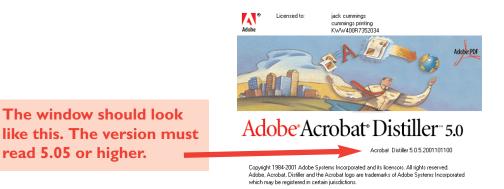

### Step 2 Setting up your application

#### Creating a PDF file with the QuarkXPress® Print command

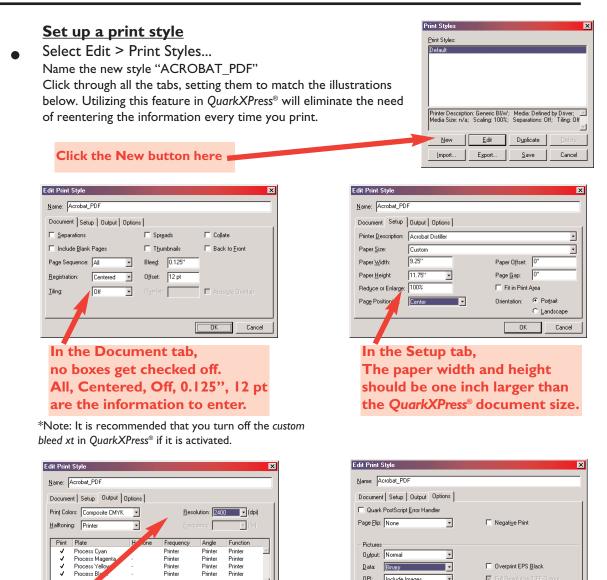

Full Resolution TIFF Output OK

×

<u>D</u>elete

Cancel

Edit D<u>u</u>plicate

<u>S</u>ave

Export...

New

Import...

Cancel

**Click OK** 

Printer Printer OPI: Include Image: -OK Cancel In the Output tab, In the Options tab, Set colors to Composite CMYK, Page Flip NONE, Normal, Binary, Halftoning to Printer, Include Images. Also, Full Resolution **Resolution to 2400. TIFF Output should be checked.** Print Styles Print Styles Acrobat PC Finally, click Save. You now have a print style saved in Quark® Printer Description: Acrobat Distiller; Media: Custom; Media 🖄 Size: 9.25'' × 11.75''; Scaling: 100%; Separations: Off;

This step is saving the postscript file to a folder on your system. The next step in the process will be to Distill this postscript file with Acrobat Distiller. Name a Folder "Postscript Files" on your Desktop, and choose this as the destination of the file.

#### Open the document you want to convert to PDF

Select File > Print ... to open the print dialog box. Select the style you created in step 1, named Acrobat\_PDF. Everything will be setup correctly in all the tabbed windows.

|                            | Print                                |                        | ×                           |
|----------------------------|--------------------------------------|------------------------|-----------------------------|
| -                          | Printer: Acrobat Distiller           |                        | → Properties                |
|                            | Print Style: Acrobat_PDF             |                        | T                           |
| Choose the Printer.        | Copies: 1 Pages: 🕅                   |                        | Range Separators            |
| Choose the Printer.        | Document Setup utput Options Preview |                        |                             |
|                            | 🗆 <u>S</u> eparati                   | Spr <u>e</u> ads       | 🗖 Cojlate                   |
| Choose the Print Style.    | □ Jr_ude <u>B</u> lank Pages         | Thumbnails             | Back to Eront               |
|                            | Page Sequence: All 🔍                 | Blee <u>d</u> : 0.125" |                             |
|                            | Registration: Centered -             | Offset: 12 pt          |                             |
| Be sure to select just the | Tiling: Off                          | 0_verlap:              | E Absol <u>u</u> te Overlap |
| page desired here          |                                      |                        |                             |
|                            |                                      |                        |                             |
|                            |                                      | Print Ca               | ancel Capture Settings      |

The only information that will change each time will be the page to print. A postscript file representing the single page will be created.

Follow the next screens of the Printer tab to finish the process.

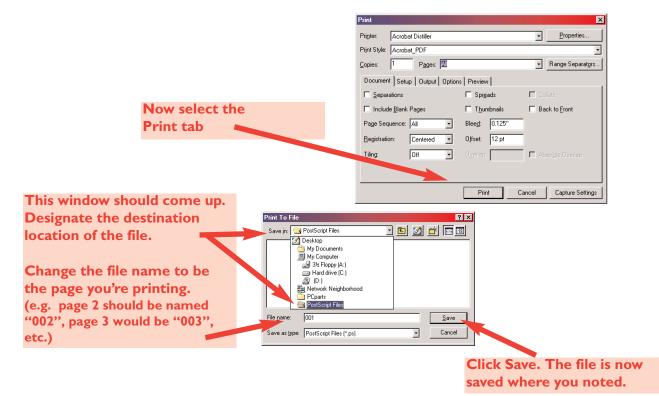

#### Launch Distiller

 Launch the Acrobat<sup>®</sup>Distiller<sup>®</sup> application that was previously verified in step 1:3 of this guide. Be sure the cummings505\_R2.joboptions\* file resides in the Adobe Acrobat > Distiller > Settings folder.

| Distillr           |                         | _ 🗆 ×            |  |
|--------------------|-------------------------|------------------|--|
| File Edit View     | Favorites Tools         | Help             |  |
| 🕁 Back 🔹 🔿 🕣 🛉     | 🔄 🥥 Search 🛛            | - Folders »      |  |
| Address 🗋 Distillr | <b>▼</b> ∂°60           |                  |  |
| Norton AntiVirus 🛃 | •                       |                  |  |
| Name 🔺             | Size                    | Туре             |  |
| 🗋 Data             |                         | File Folder      |  |
| Settings           | File Folder             |                  |  |
| 🗋 Startup          | File Folder             |                  |  |
| 🗋 Tmp              |                         | File Folder      |  |
| 🚞 Xtras            |                         | File Folder      |  |
| 🔊 ace.dll          | 436 KB                  | Application Exte |  |
| 🚈 acrodist.exe     | 105 KB                  | Application      |  |
| acrodistdll.dll    | 4,733 KB                | Application Exte |  |
| AcroTray.exe       | 49 KB                   | Application      |  |
| 🔊 adist32.dll      | 60 KB                   | Application Exte |  |
| 🔊 adistres.dll     | 76 KB                   | Application Exte |  |
| 🔊 agm.dll          | 1,816 KB                | Application Exte |  |
| AGM3.dll           | 572 KB Application      |                  |  |
| 🔊 BIB.dll          | 144 KB Application E    |                  |  |
| 🔊 cooltype.dll     | 1,408 KB Application Ex |                  |  |
| 🔊 Opp.dll          | 84 KB Application Ex    |                  |  |
| N PDFL50.dll       | 2.204 KB                | Application Exte |  |

Settings folder within Distiller

\*To get the cummings505\_R2.joboptions file, go to [www.cummingsprinting.com] and click on EP Resources, choose the appropriate file for your version of Distiller<sup>®</sup>. Then place in the following – <your drive here> / Acrobat / Distiller / Settings.

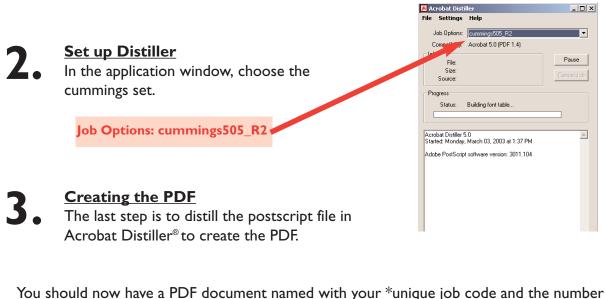

You should now have a PDF document named with your \*unique job code and the number identifying the page(s) it represents.

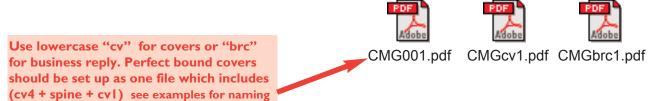

\*Call your Cummings Printing customer service representative for your particular publications job code.

## 4.

#### NOTE:

Any lasers provided to Cummings printing should be printed from the PDF files, NOT native application files. Check your PDF lasers carefully to be sure that they match your native files. If not, make any needed adjustments, re-make your PDFs, and re-print lasers.